### **RTC-900B**

Intel<sup>®</sup> Atom™ E3825 1.33GHz Dual Core Processor 10.1" WXGA Color LCD 1 Micro-USB3.0, 1 Micro-HDMI

> RTC-900B Manual 1st Ed March 2, 2015

## Copyright Notice

This document is copyrighted, 2015. All rights are reserved. The original manufacturer reserves the right to make improvements to the products described in this manual at any time without notice.

No part of this manual may be reproduced, copied, translated, or transmitted in any form or by any means without the prior written permission of the original manufacturer. Information provided in this manual is intended to be accurate and reliable. However, the original manufacturer assumes no responsibility for its use, or for any infringements upon the rights of third parties that may result from its use.

The material in this document is for product information only and is subject to change without notice. While reasonable efforts have been made in the preparation of this document to assure its accuracy, AAEON assumes no liabilities resulting from errors or omissions in this document, or from the use of the information contained herein.

AAEON reserves the right to make changes in the product design without notice to its users.

## Acknowledgments

All other products' name or trademarks are properties of their respective owners.

- Intel® and Atom $^{TM}$  are trademarks of Intel® Corporation.
- Atom™ is a registered trademark of Intel.
- Adobe<sup>®</sup> Flash<sup>®</sup> Player Support

All other product names or trademarks are properties of their respective owners.

## Packing List

Before you begin operating your tablet computer, please make sure that the following materials are enclosed:

- 1 RTC-900B Rugged Tablet with Windows® Embedded
	- 8.1 Industrial Pro
- 1 AC Adapter
- 1 DVD-ROM for USB driver & manual (in PDF format)

If any of these items could be missing or damaged, please contact your distributor or sales representative immediately.

## **Options**

The following items are normally optional, but some vendors may include them in the standard package. Some items may not be available in some countries, or some vendors may choose not to carry all the times.

• 3G Modem module

*Caution: Purchase accessories that are approved for use with your Rugged Tablet Computer only. The above accessories are proprietary items. Our system vendor can obtain these approved accessories. If you use items that are not approved for use with this Rugged Tablet Computer, you may cause it to malfunction, emit or receive electro-magnetic radiation in excess of local regulations. For non-proprietary accessories such as PC cards or printers, ensure that the accessory functions properly with your Rugged Tablet Computer before making the purchase. Your system vendor may be able to recommend reliable brands and models.*

## Safety & Maintenance

You can use your Rugged Tablet Computer under a wide range of environmental conditions. However, to ensure long use and continued high performance, consider the following factors when setting up your Rugged Tablet Computer (RTC):

- Follow all warnings and instructions noted in this documentation and in the Windows Help program.
- The input voltage range between the wall outlet and this adapter is AC 100V–240V, and the output voltage of this adapter is DC 12V, 4A.
- The first time you use your RTC, we recommend that you carefully read the Making Connections section of this manual and initialize the battery to ensure optimum battery performance.
- Unplug the RTC from the power outlet before cleaning. Use a damp cloth for cleaning. Do not use aerosols, solvents, or strong detergents.
- Slots and openings on the enclosure are for cooling purposes. Do not block or cover these openings or the system could overheat. Do not use or store the RTC near a source of heat or dust.
- On the base or rear panel of this RTC, there is a label with information on the power requirements of this system. These requirements must be followed. If you are unsure of your local power supply, consult your dealer or local Power Company.
- Do not step on or place anything on the power cord.

- If you use the RTC with an extension cord, ensure that the total ampere ratings of all the devices sharing the extension do not exceed the rating of the extension cord or the rating of the wall outlet.
- Never push foreign objects into the RTC through any of the slots or openings. Dangerous voltages are present, which could cause electric shock or fire, or damage sensitive components.

## FCC

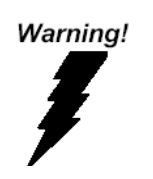

This device complies with Part 15 FCC Rules. Operation is subject to the following two conditions: (1) this device may not cause harmful interference, and (2) this device must accept any interference received including interference that may cause undesired operation.

#### *Caution:*

*There is a danger of explosion if the battery is incorrectly replaced. Replace only with the same or equivalent type recommended by the manufacturer. Dispose of used batteries according to the manufacturer's instructions and your local government's recycling or disposal directives.* 

*Changes or modifications not expressly approved by the party responsible for compliance could void the user's authority to operate the equipment.*

#### *Attention:*

Il y a un risque d'explosion si la batterie est remplacée de façon incorrecte.

Ne la remplacer qu'avec le même modèle ou équivalent recommandé par le constructeur. Recycler les batteries usées en accord avec les instructions du fabricant et les directives gouvernementales de recyclage.

Les modifications non approuvées de façon explicite par l'organisme responsable de la conformité pourraient annuler le droit de l'utilisateur à opérer l'équipement.

#### **China RoHS Requirements** 产品中有毒有害物质或元素名称及含量

**AAEON Panel PC/ Workstation**

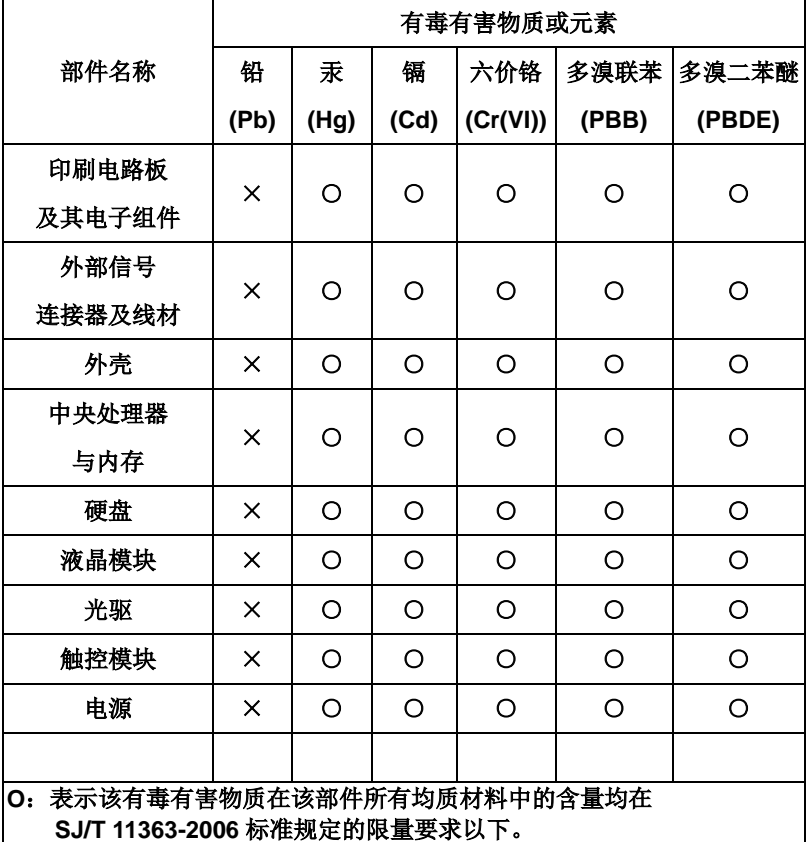

**X**:表示该有毒有害物质至少在该部件的某一均质材料中的含量超出 **SJ/T 11363-2006** 标准规定的限量要求。

备注:

一、此产品所标示之环保使用期限,系指在一般正常使用状况下。 二、上述部件物质中央处理器、内存、硬盘、光驱、触控模块为选购品。

## **Contents**

#### **Chapter 1 Settings**

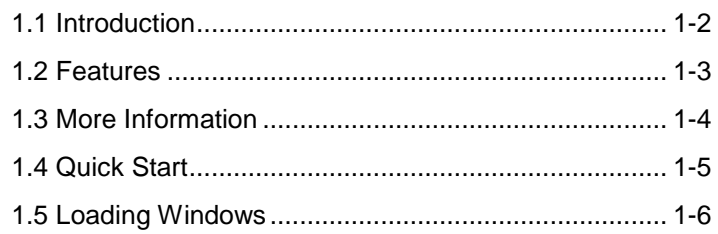

#### **Chapter 2 Getting Started**

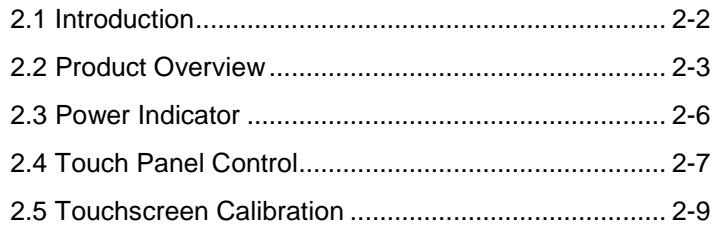

### **Chapter 3 Setting Up**

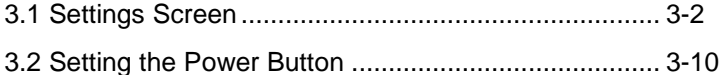

#### **Chapter 4 Driver Installation**

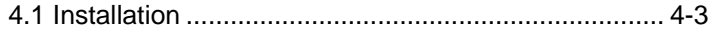

#### **Chapter 5 Power Management**

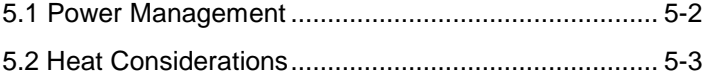

#### **Appendix A Statements**

### **Rugged Tablet Computer**

#### **RTC-900B**

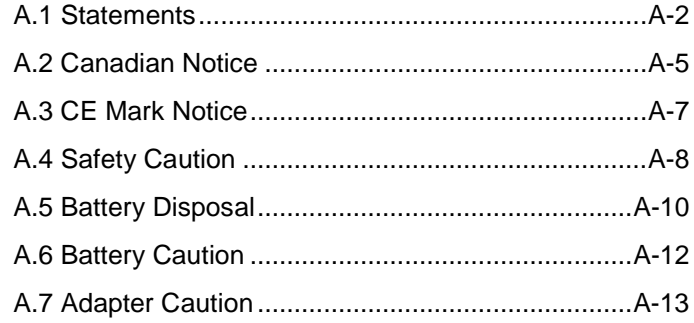

# **Chapter** 1

## **Introduction**

#### **1.1 Introduction**

This Rugged Tablet Computer (RTC) is a fully functional PC with built-in wireless connectivity, Bluetooth<sup>®</sup> and an optional 3G modem module. With your RTC you will be able to organize and access important business and personal information, send and receive e-mails, and access the Internet.

This User Manual contains setup information and describes the key elements and features of the RTC. New users can find a simple step-by-step guide in each chapter.

#### **1.2 Features**

#### **Operating System**

Windows® Embedded 8.1 Industrial Pro

#### **Processor**

Intel® Atom E3825 1.33GHz Dual Core Processor

#### **System Memory**

DDR3L 4GB (up to 8GB by OEM order)

#### **Storage**

- 32GB Mini Card SSD (upgradable to 256 GB)
- eMMC (available upon request)

#### **Connectivity**

- Built-in 802.11b/g/n band wireless LAN
- $\blacksquare$ Bluetooth $^\circledR$
- 3G modem (optional)

#### **1.3 More Information**

#### **About Your RTC**

Users can find more descriptions about the key elements of the RTC-900B in this user manual. Please visit [aaeon.com](http://www.aaeon.com/en/p/10-inches-rugged-tablet-computers-rtc-900b/) for the most updated version.

### **About Windows® Embedded Operating System**

Windows developers may refer to [Mircosoft.com](http://www.microsoft.com/windowsembedded/en-us/windows-embedded-8-pro.aspx) for more on the Windows® Embedded 8.1 Industry Pro Operating System.

#### **1.4 Quick Start**

**Turning on the Rugged Tablet Computer for the First Time**

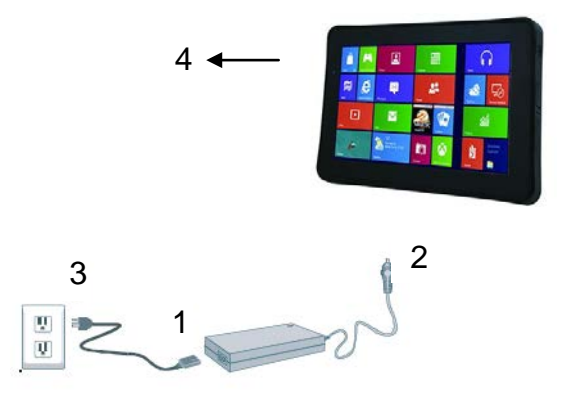

- 1. Connect the AC adapter power cord to the AC adapter.
- 2. Connect the AC adapter to the DC power port on the bottom side of your RTC.
- 3. Connect the AC adapter power cord to an AC outlet.
- 4. Press the power button to turn on the power.

**Note:** Calibrate the battery and allow it to be fully charged before use (i.e. before disconnecting AC power). It is recommended that the battery is charged at least **once** per month to prevent battery deterioration. For more information, please refer to *Power Management* chapter of this manual.

#### **1.5 Loading Windows**

Your RTC will begin loading Windows once you turn on the power. Wait for a few seconds for Windows setup to load.

The "Welcome to Windows" screen will appear. You may disable this feature by clearing the check box labeled **show this screen each time Windows starts.**

Some software comes preloaded with Windows. New users can familiarize themselves by selecting them from the start screen.

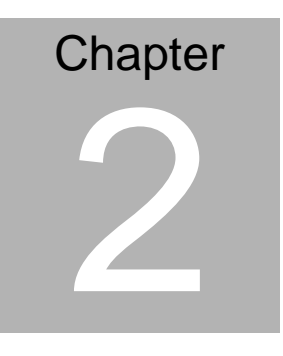

## **Getting Started**

*Chapter 2 Getting Started* 2-1

#### **2.1 Introduction**

This chapter introduces the different components and controls of your RTC, including the hardware components, software, and audio and video systems.

Before you begin using your RTC, read this chapter to familiarize yourself with the main components installed in the system.

#### **2.2 Product Overview**

#### **Front view**

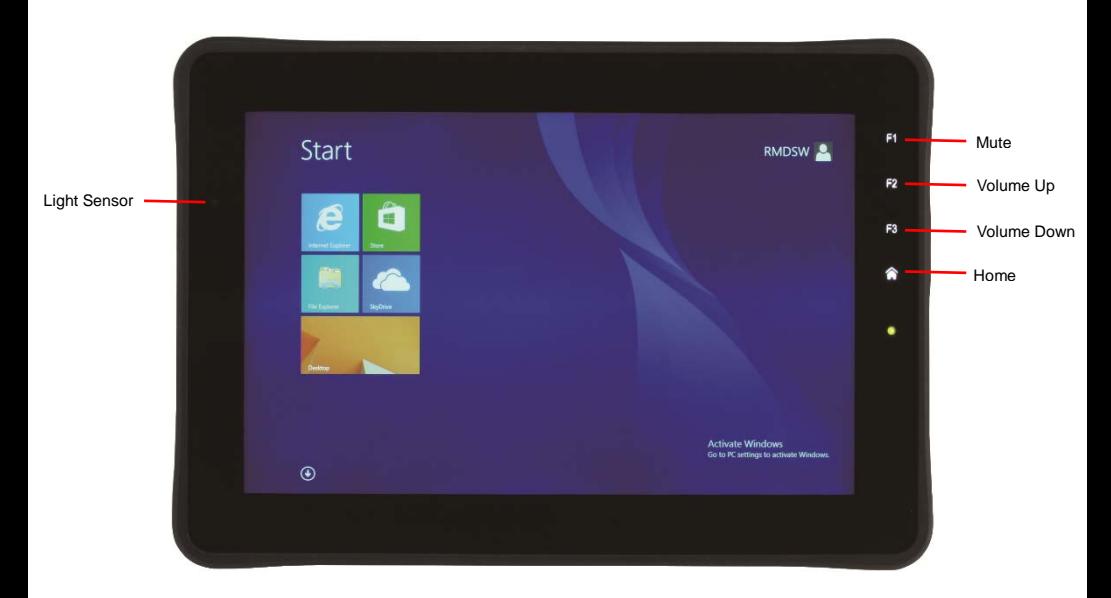

#### **Side view**

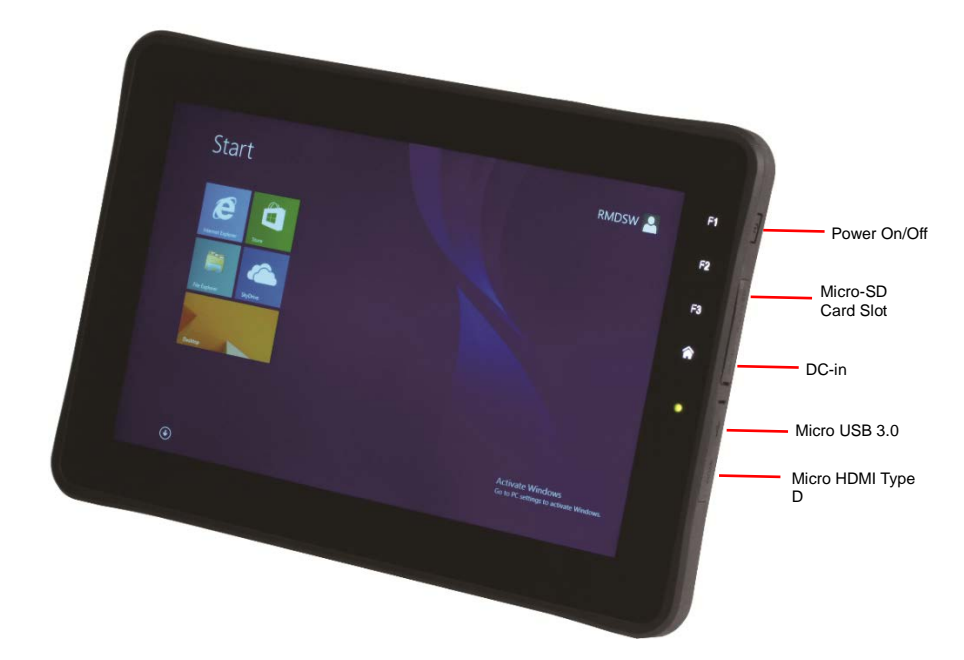

#### **Rear View**

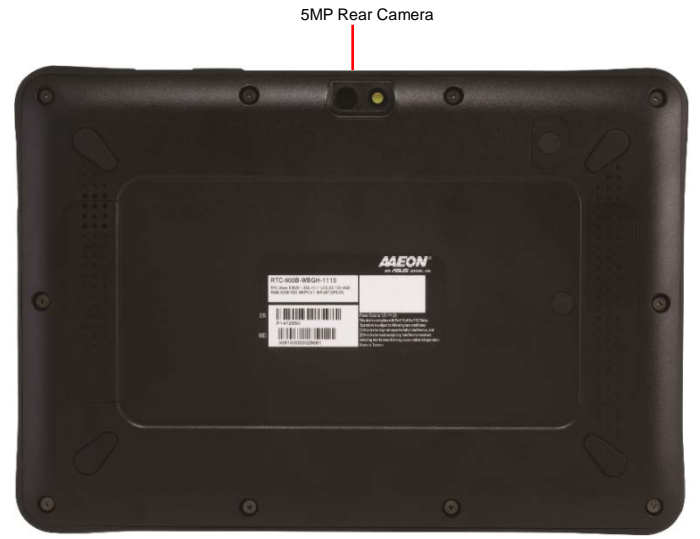

#### **2.3 Power Indicator**

The power indicator shows which power source the system is

using, the battery status and the low battery power alerts.

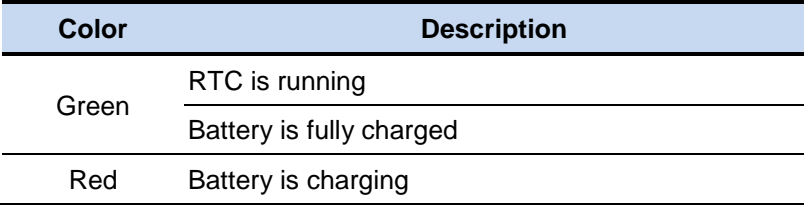

#### **2.4 Touch Panel Control**

#### **Revealing the Charm Bar**

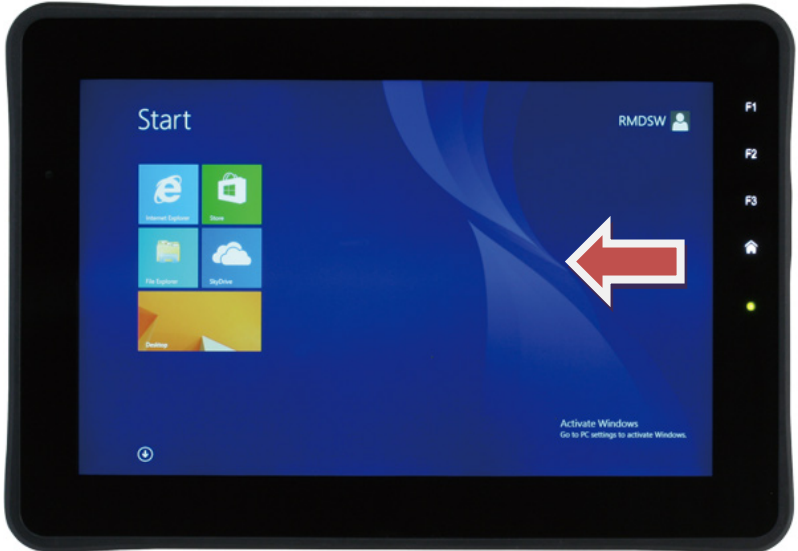

 Swiping inwards from the right edge of the screen to reveal the Charm Bar, which includes five system commands: Search, Share, Start, Devices, Settings.

#### **Switching Apps**

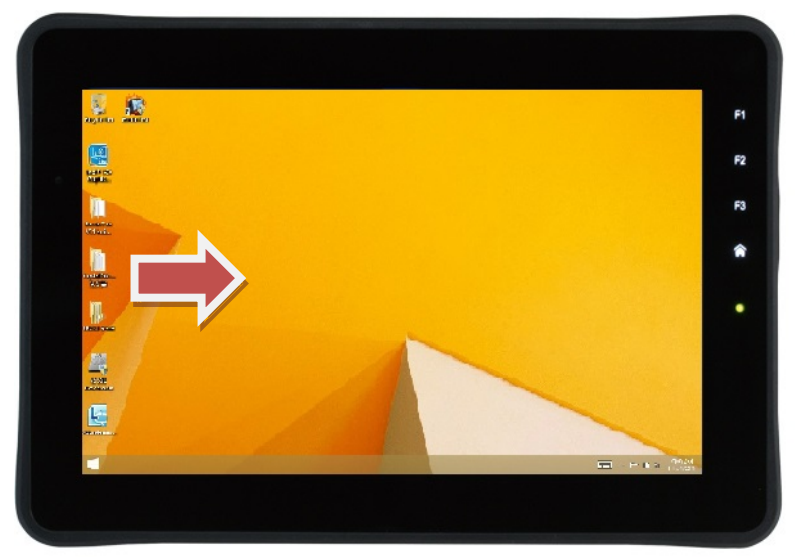

 Swiping inwards from the left edge of the screen to switch between apps.

#### **Opening the Context Menu (Right Click Menu)**

 You can open the context menu by tapping and holding anywhere on the screen.

#### **Zooming**

 You can zoom in or out by performing the pinch gesture (Pinch to Zoom).

#### **Return to Start Screen**

You can return to the Start screen by swiping downwards from

the top edge of the screen.

#### **2.5 Touchscreen Calibration**

The touchscreen should always be properly calibrated to ensure optimal user experience. Note that calibration should be done at least **once** every time the RTC is connected to a new display device.

To calibrate the touchscreen:

- 1. Go to Control Panel (from the Settings menu or tap and hold the Start button on desktop)
- 2. Open Tablet PC Settings
- 3. Tap on the Setup button in the Configure section under the Display tab
- 4. Tap anywhere on the screen
- 5. Restart the RTC

# **Chapter** 3

## **Setting Up**

#### **3.1 Settings Screen**

The Settings screen allows you to configure some settings of your RTC-900B, which includes:

- Wireless &Network
- **3G(optional)**
- Sound
- Screen
- Location & Security
- Applications
- **•** Storage
- **Accessibility**
- Date & time
- Power

To enter the Settings screen:

- Reveal the Charm Bar
- Tap "Settings"

#### **1. Wireless & Network**

Select Wireless & networks for Wi-Fi settings, Bluetooth<sup>®</sup> settings,

VPN settings and Mobile network settings.

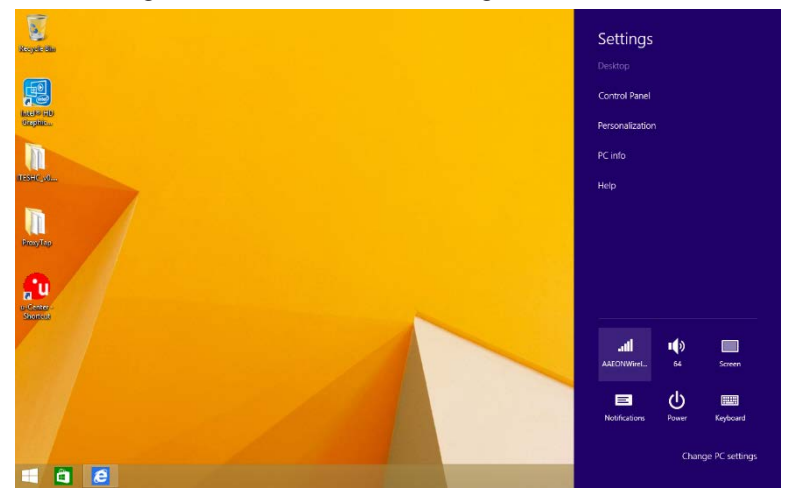

#### Select your network

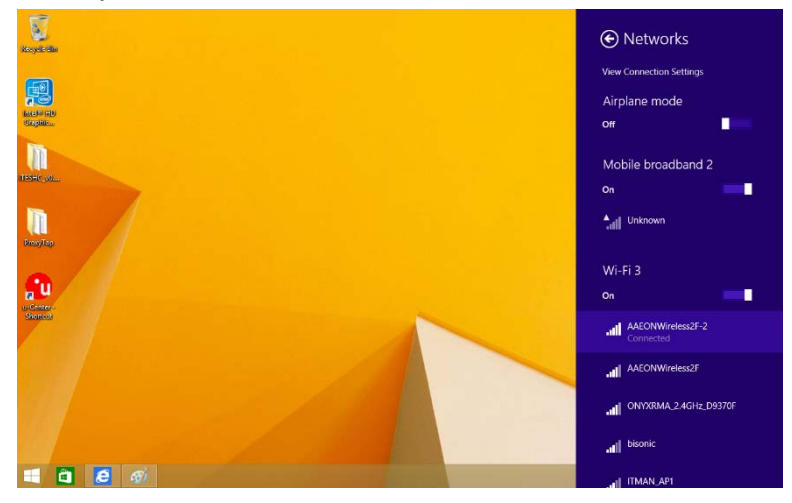

#### Type in the password

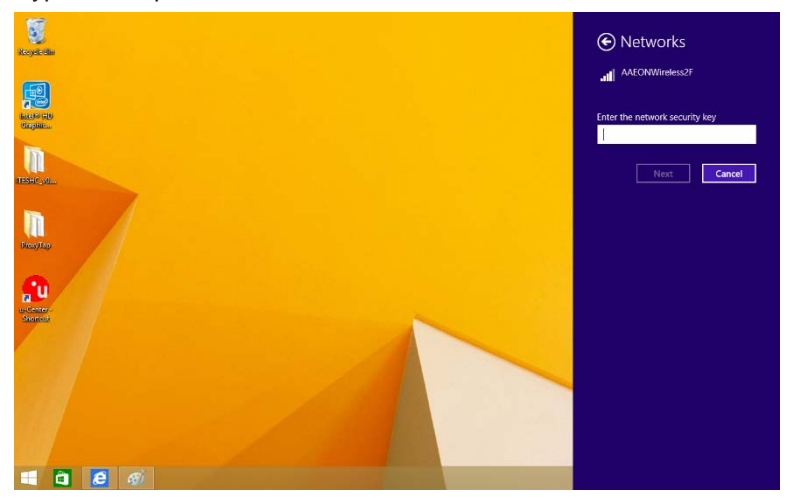

The system will confirm that you are connected to the internet.

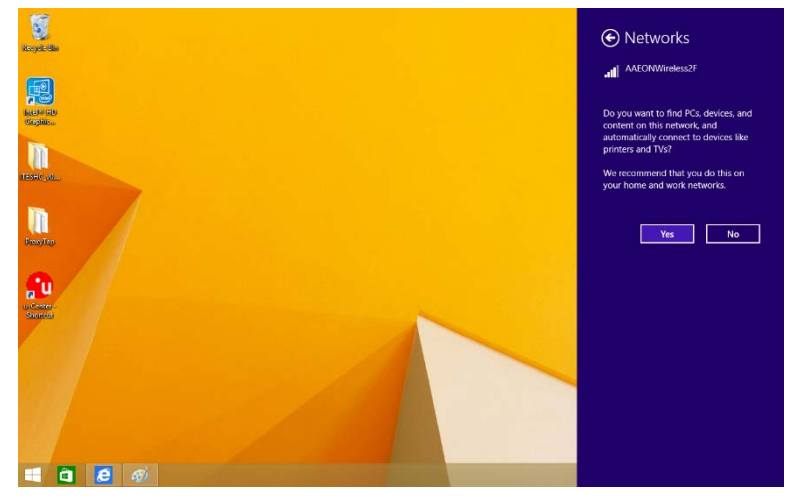

#### **2. 3G**

For 3G connectivity, insert the SIM card and type in your PIN Number.

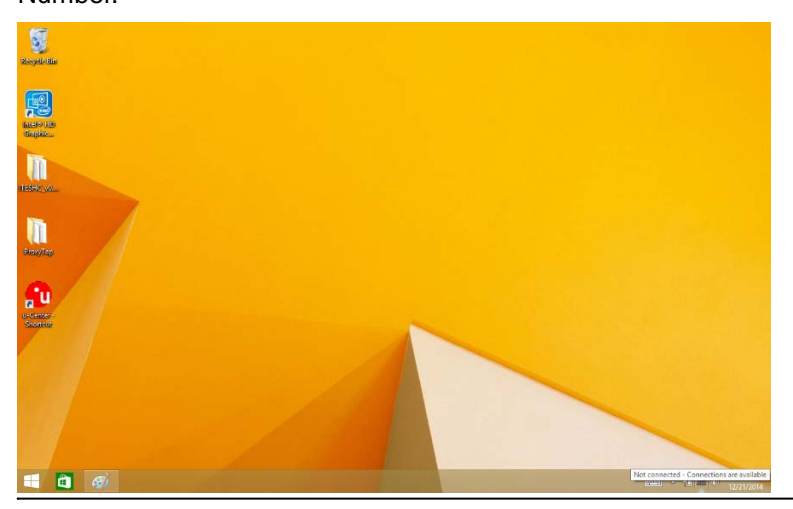

 *Chapter 3 Setting Up* 3-5

The RTC-900B will confirm the 3G connection.

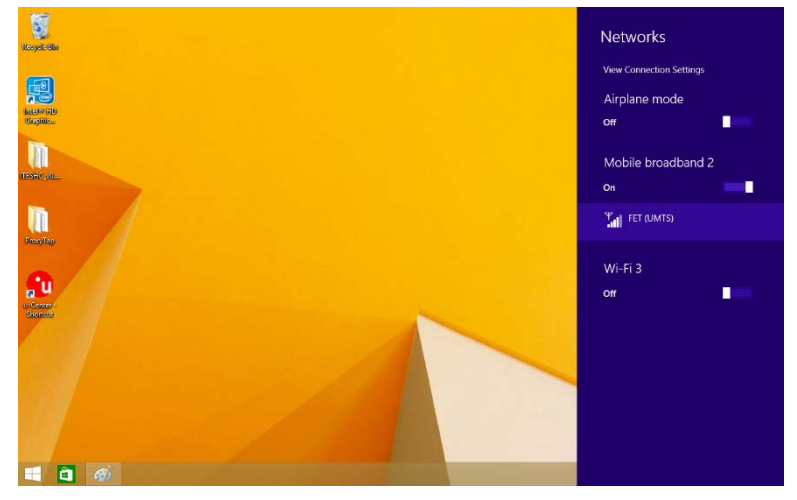

#### **3. Sound**

- Select Sound to set the volume of your system. Users can also use the F2/F3 keys to increase/lower the volume respectively.
- Tap the icon above the scroll bar to toggle mute. Alternatively, Users can also mute by pressing the F1 key

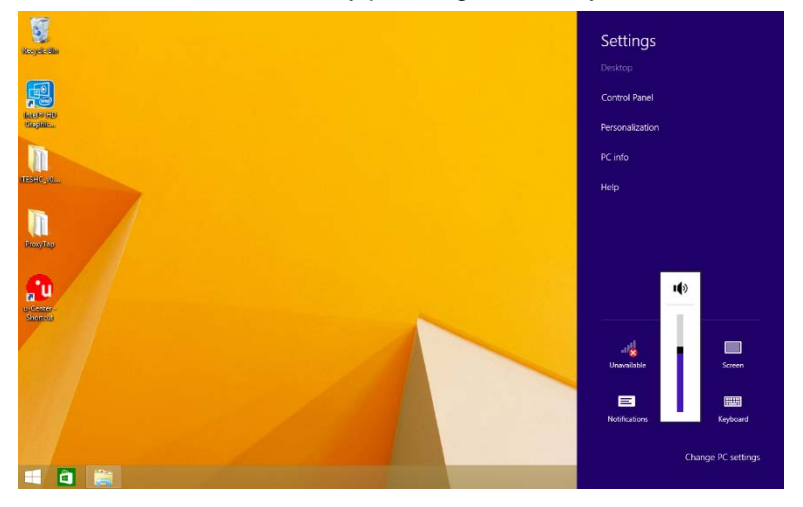

- **4. Screen**
- Select Screen to adjust the brightness. Users can also use the F2/F3 keys to increase/decrease the brightness respectively.
- Tap the icon above the scroll bar to toggle screen rotation.

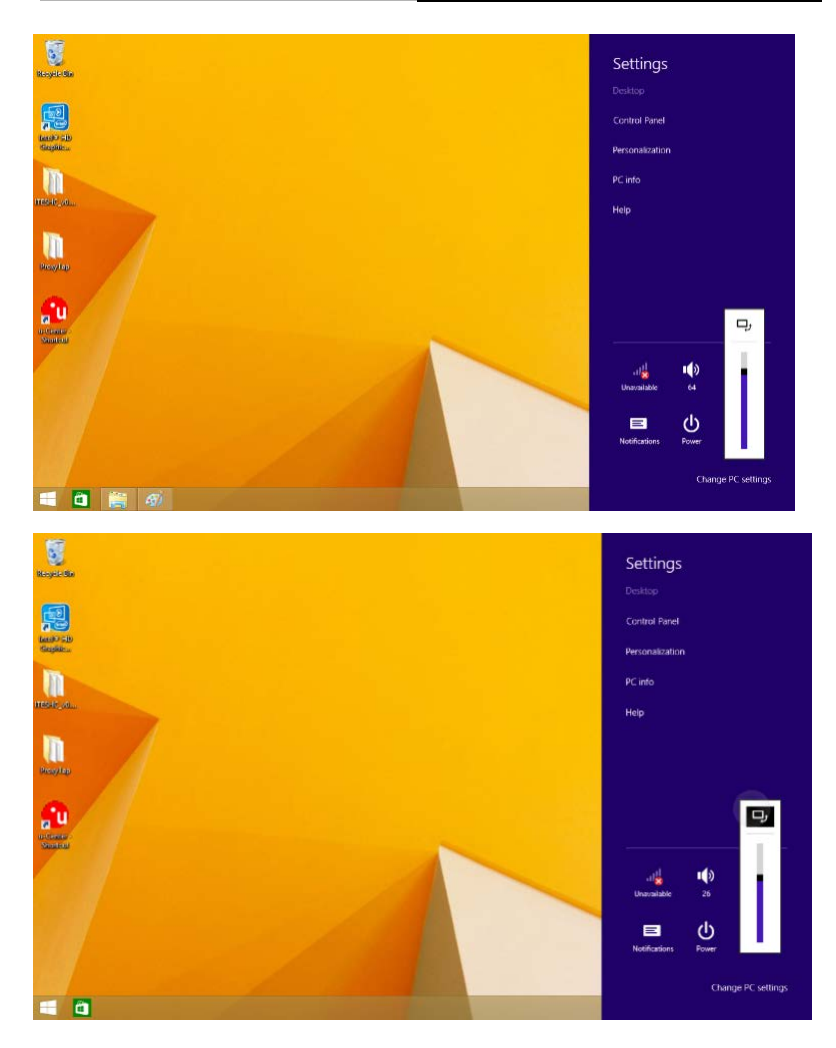

#### **5. Location Services**

Select Location services to secure this tablet computer. This can also be used to determine positioning for other GPS related functions.

*Chapter 3 Setting Up* 3-8

#### **6. Apps**

Select Applications to manage applications, view services, storage use and battery use, as well as to locate options in terms of application development.

#### **7. Backup & reset**

Select Backup&reset to decide which applications to receive and sync data.

#### **8. Security**

Select Security to back up important files.

#### **9. Power**

Select Power to restart, shut down, or put your RTC to sleep mode.

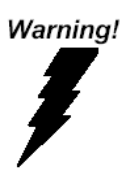

Always ensure that the RTC is properly shut down.

Failure to do so may result in data loss.

#### **3.2 Setting the Power Button**

The Power button can be set to different functions in the Control Panel.

- 1. Go to Control Panel (from the Settings menu or tap and hold the Start button on desktop)
- 2. Open Power Options
- 3. Select "Choose what the power buttons do"
- 4. Choose from the available options
- 5. Save changes and exit

# **Chapter** 4

## **Driver Installation**

The RTC-900B comes with a driver disk that contains all the drivers and utilities you need to setup your product.

Insert the disk and the installation guide will start automatically. If it doesn't, please follow the sequence below to install the drivers.

#### *Follow the sequence below to install the drivers:*

Step 1 – Install Inf Driver Step 2 – Install VGA Driver Step 3 – Install TXE Driver Step 4 – Install MBI Driver Step 5 – Install Audio Driver Step 6 – Install TPM Driver Step 7 – Install NFC Driver Step 8 – Install 3G Driver Step 9 – Install Wifi/Bluetooth Driver Step 10 – Install Camera Driver

Please read following instructions for further details.

#### **4.1 Installation**

Insert the RTC-900B driver disk into the disk drive and install the drivers from Step 1 - 10 in order.

#### **Step 1 – Install Inf Drivers**

- 1. Open the *Step1.inf Driver* folder and open the *infinst autol.exe* file
- 2. Follow the instructions
- 3. Drivers will be installed automatically

#### **Step 2 – Install VGA Drivers**

- 1. Open the *Step2.VGA* folder and open the *Setup.exe* file
- 2. Follow the instructions
- 3. Drivers will be installed automatically

#### **Step 3 – Install TXE Drivers**

- 1. Open the *Step3.TXE* folder and open the *SetupTXE.exe* file in the *Installers* folder
- 2. Follow the instructions
- 3. Drivers will be installed automatically

#### **Step 4 – Install MBI Drivers**

- 1. Open the *Step4.MBI* folder and open the *Setup.exe* file
- 2. Follow the instructions
- 3. Drivers will be installed automatically

#### **Step 5 – Install Audio Drivers**

- 1. Open the *Step5.Audio* folder and open the *Setup.exe* file
- 2. Follow the instructions
- 3. Drivers will be installed automatically

#### **Step 6 – Install TPM Drivers**

- 1. Open the *Step6.TPM* folder and open the *Setup.exe* file
- 2. Follow the instructions
- 3. Drivers will be installed automatically

#### **Step 7 – Install NFC Drivers**

- 1. Open Device Manager in Control Panel
- 2. Press and hold your computer name (at the top of the device tree) and select "add legacy hardware"
- 3. Select "Install the hardware that I manually select from a list"
- 4. Select "Proximity Devices"
- 5. Select "Have disk"
- 6. Go to the *Step7.NFC* folder followed by the *x64* folder
- 7. Open the file to install drivers

#### **Step 8 – Install 3G Drivers**

- 1. Open the *Step8.3G* folder and open the *Setup.exe* file
- 2. Follow the instructions

3. Drivers will be installed automatically

#### **Step 9 – Install WiFi\_BlueTooth Drivers**

For Wifi drivers:

- 1. Open the *Step9. WiFi\_BlueTooth* folder and open the *Setup.exe* file in the *AZ\_Win7\_Win8\_WinBlue\_10.0.0.268* folder
- 2. Follow the instructions
- 3. Drivers will be installed automatically

For Bluetooth drivers:

- 1. Open the *Step9. WiFi\_BlueTooth* folder
- 2. Open the *Win8.1\_BT\_8.0.1.306* folder and select the drivers compatible with your system (x86 for 32-bit OS, x64 for 64-bit OS)
- 3. Open the *.exe* file in the folder
- 4. Follow the instructions
- 5. Drivers will be installed automatically

#### **Step 10 – Install Camera Drivers**

- 1. Open the *Step10.Camera* folder and open the *Setup.exe* file
- 2. Follow the instructions
- 3. Drivers will be installed automatically

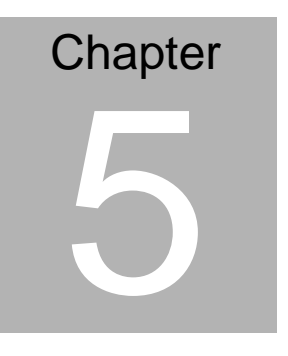

## **Power Management**

#### **5.1 Power Management**

#### **Checking Battery Levels**

 You can check the remaining battery power in the Windows® battery status indicator located at the lower right-hand corner of the task tray.

#### **Battery Charging**

 When turned off, a fully discharged battery will take about 3 hours to recharge. When turned on but not in sleep mode, it will take about 4~5 hours to recharge the battery. Refer to the table below for details:

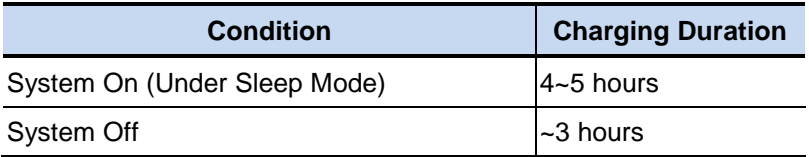

**Note:** A fully charged Li-ion Battery can run the RTC for approximately 7.0 hours.

#### **5.2 Heat Considerations**

.

The processor in the RTC is specially designed to consume little power and generates very little heat. However, working in a hot environment or for prolonged periods may raise the temperature.

If the temperature continues to increase, processor activity will reduce, resulting in a slight performance loss.

# Appendix  $\boldsymbol{\mathsf{A}}$

## **Statements**

#### **A.1 Statements**

Declarations and Safety Statements

#### **Federal Communications Commission Statement**

This device complies with part 15 of the FCC Rules. Operation is subject to the following conditions: (1) This device may not cause harmful interference (2) This device must accept any interference received, including interference that may cause undesired operation.

This device has been tested and found to comply with the limits for a Class B digital device, pursuant to Part 15 of the FCC Rules. These limits are designed to provide reasonable protection against harmful interference in a residential installation. This equipment generates, uses and can radiate radio frequency energy and, if not installed and used in accordance with the instructions, may cause harmful interference to radio communications. However, there is no guarantee that interference will not occur in a particular installation. If this equipment causes harmful interference to radio or television reception, which can be determined by turning the equipment off and on, the user is encouraged to try to correct the interference by one or more of the following measures:

- Reorient or relocate the receiving antenna.
- Increase the separation between equipment and receiver.
- Connect the equipment into an outlet on a circuit different from that to which the receiver is connected.
- Consult the dealer or an experienced radio/TV technician for help.
- Changes or modifications not expressly approved by the party responsible for compliance could void the user's authority to operate the equipment.

The antenna(s) used for this transmitter must not be co-located or operating in conjunction with any other antenna or transmitter.

#### RF Exposure Information (SAR)

This device meets the government's requirements for exposure to radio waves. This device is designed and manufactured not to exceed the emission limits for exposure to radio frequency (RF) energy set by the Federal Communications Commission of the U.S. Government.

The exposure standard employs a unit of measurement known as the Specific Absorption Rate (SAR). The SAR limit set by the FCC is 1.6W/kg. Tests for SAR are conducted using standard operating positions accepted by the FCC with the EUT transmitting at the specified power level in different channels.

The highest SAR value for the device as reported to the FCC is 1.33 W/kg when placed next to the body.

The FCC has granted an Equipment Authorization for this device with all reported SAR levels evaluated as in compliance with the FCC RF exposure guidelines. SAR information on this device is on file with the FCC and can be found under the Display Grant section of [www.fcc.gov./oet/ea/fccid](http://www.fcc.gov./oet/ea/fccid) on the FCC ID: OHBRTC900BWBGB. This device is in compliance with SAR for general population/uncontrolled exposure limits in ANSI/IEEE C95. 1-1999 and has been tested in accordance with the measurement methods and procedures specified in OET Bulletin 65 Supplement C.

#### **A.2 Canadian Notice**

#### **IC Regulations**

This device complies with Industry Canada license-exempt RSS standard(s). Operation is subject to the following two conditions: (1) this device may not cause interference, and (2) this device must accept any interference, including interference that may cause undesired operation of the device.

This Class B digital apparatus complies with Canadian ICES-003.

Cet appareil numérique de la classe B est conforme à la norme NMB-003 du Canada.

This Category II radio communication device complies with Industry Canada Standard RSS-310.

Ce dispositif de radio communication de catégorie II respecte la norme CNR-310 d'Industrie Canada.

#### **IC Radiation Exposure Statement**

This EUT is compliant with SAR for general population/uncontrolled exposure limits in IC RSS-102 and has been tested in accordance with the measurement methods and procedures specified in IEEE 1528. This equipment should be installed and operated with minimum distance 0 cm between the radiator and your body.

This device and its antenna(s) must not be co-located or operating in conjunction with any other antenna or transmitter.

The County Code Selection feature is disabled for products mar-

keted in the U.S. and Canada.

For products available in the U.S./Canada markets, only channels 1-11 can be operated. The selection of other channels is not possible.

#### **A.3 CE Mark Notice**

**CE Mark Warning** 

CE

CE marking for devices without wireless LAN/Bluetooth<sup>®</sup>

The shipped version of this device complies with the requirements of the EEC directives 2004/108/EC "Electromagnetic compatability" and 2006/95/EC "Low voltage directive."

## CEO

CE Marking for devices with wireless LAN/Bluetooth® This equipment complies with the requirements of Directive 1999/5/EC of the European Parliament and Commission from March 9<sup>th</sup>, 1999 governing Radio and Telecommunications Equipment and mutual recognition of conformity.

#### **A.4 Safety Caution/ Avertissement sur la sécurité**

#### **Important Safety Instructions**

#### **Power Safety Requirement**

Products with electrical current ratings up to 2A and weighs more than 1 Kg must use approved power cords greater than or equal to: VCTF, 3G or 0.75mm2.

Basic safety precautions should always be followed to reduce the risk of fire, electric shock and injury to persons, including the following:

Do not use this product near water, for example, near a bathtub, wash bowl, kitchen sink or laundry tub, in a wet basement or near a swimming pool.

Avoid using a telephone (other than a cordless type) during an electrical storm. There may be a remote risk of electric shock from lightening.

Do not use the telephone to report a gas leak in the vicinity of the leak.

Use only the power cord and batteries indicated in this manual. Do not dispose of batteries in a fire. They may explode. Check with local codes for possible special disposal instructions.

#### *Instructions importantes de sécurité.*

#### *Exigences de sécurité concernant l'alimentation.*

*Les produits dont le courant électrique monte jusqu'à 2A et pesant plus* 

*de 1Kgs doivent utiliser un cordon d'alimentation approuvé égal ou supérieur à VCTF, 3G ou 0.75mm2*

*Des mesures de précaution de base doivent toujours être suivies afin de réduire les risques d'incendie, de choc électrique et de blessures aux personnes, incluant :*

*- Ne pas utiliser ce produit près de l'eau, par exemple dans une baignoire, une cuvette, un évier, une machine à laver, un sous-sol humide ou une piscine.*

*-Eviter d'utiliser un téléphone (autre que sans fil) pendant un orage électrique ? il y a un risque de choc électrique à distance lié à la foudre.*

*- Ne pas utiliser le téléphone pour alerter lors d'une fuite de gaz si vous êtes dans le voisinage de la fuite*

*- Utiliser seulement le cordon d'alimentation et la batterie indiqués dans le manuel. Ne pas jeter les batteries dans le feu. Elles pourraient exploser. Vérifier les dispositions locales de recyclage.*

#### **A.5 Battery Disposal/** *Recyclage de la batterie*

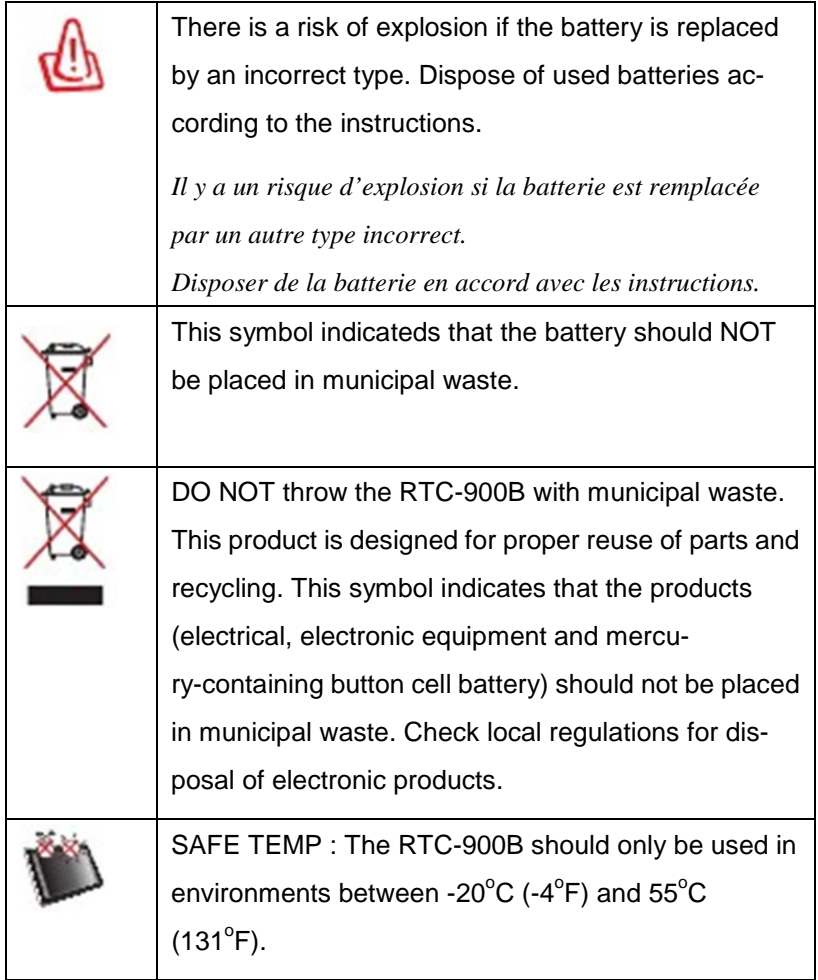

#### **Regulatory information / Disclaimers**

Installation and use of this Wireless LAN device must be in strict

accordance with the instructions included in the user documentation provided with the product. Any changes or modifications (including the antennas) made to this device that are not expressly approved by the manufacturer may void the user's authority to operate the equipment.

The manufacturer is not responsible for any radio or television interference caused by unauthorized modification of this device, or the substitution of the connecting cables and equipment other than manufacturer specified. It is the responsibility of the user to correct any interference caused by such unauthorized modification, substitution or attachment. Manufacturer and its authorized resellers or distributors will assume no liability for any damage or violation of government regulations arising from failing to comply with these guidelines.

#### **A.6 Battery Caution**

There is a danger of explosion if the battery is incorrectly replaced. Replace only with the same or equivalent type recommended by the manufacturer. Dispose of used batteries according to the manufacturer's instructions.

*Il y a un risque d'explosion si la batterie est remplacée par un autre type incorrect.*

*Disposer de la batterie en accord avec les instructions.*

#### **Regulatory information / Disclaimers**

Installation and use of this Wireless LAN device must be in strict accordance with the instructions included in the user documentation provided with the product. Any changes or modifications (including the antennas) made to this device that are not expressly approved by the manufacturer may void the user's authority to operate the equipment. The manufacturer is not responsible for any radio or television interference caused by unauthorized modification of this device, or the substitution of the connecting cables and equipment other than manufacturer specified. It is the responsibility of the user to correct any interference caused by such unauthorized modification, substitution or attachment. Manufacturer and its authorized resellers or distributors will assume no liability for any damage or violation of government regulations arising from failing to comply with these guidelines.

#### **A.7 Adapter Caution /***Avertissement sur l'adaptateur*

This RTC is for use with adaptor model no. A-OEM.A048112-TD1.

*Ce modèle RTC est à utilizer avec le modèle n°A-OEM.A048112-TD1.*